## *1. Registrazione online*

Il primo step è la Registrazione online, che prevede l'inserimento dei dati anagrafici del Socio/Iscritto e dell'eventuale Tutore, se minorenne.

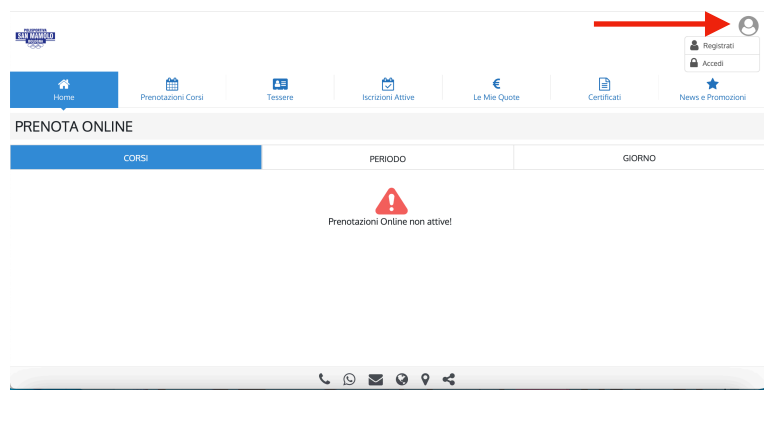

1 - Home page

Per *registrarti*, clicca sulla figura in alto a destra indicata dalla freccia (1) e seleziona la voce "Registrati" dal menù a tendina.

Comparirà l'interfaccia di registrazione (2), dove potrai inserire i "Dati Anagrafici del Socio/Iscritto":

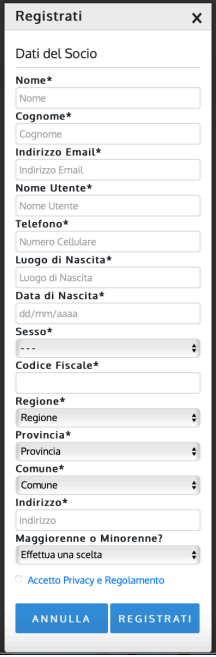

2 - Interfaccia di registrazione "Dati del socio"

1) *Se il futuro iscritto è un maggiorenne*, compila i campi "Dati del Socio" inserendo i tuoi dati anagrafici e i tuoi riferimenti. Alla domanda "Maggiorenne o Minorenne", seleziona dal menù la voce "Sono Maggiorenne".

2) *Se il futuro iscritto è un minorenne*, compila i campi "Dati del Socio" inserendo i dati anagrafici del minore e nelle voci "Indirizzo email" e "Telefono" inserisci i riferimenti del Tutore. Alla domanda "Maggiorenne o Minorenne", seleziona dal menù a tendina la voce "Sono Minorenne". A questo punto inserisci le informazioni anagrafiche del Tutore (3). Nelle voci "Cellulare Tutore" e "Email Tutore" ripeti gli stessi riferimenti inseriti precedentemente per i Dati del Socio.

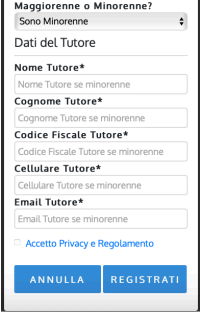

3 - Dati anagrafici del tutore

È importante che il futuro Socio/Iscritto accetti il Regolamento e la Privacy della Polisportiva San Mamolo, spuntando la casella di controllo.

## **AI FINI DELL'ISCRIZIONE TUTTI I CAMPI SONO OBBLIGATORI**

Per confermare l'inserimento dei dati clicca sul tasto "Registrati": riceverai così le credenziali d'accesso (nome Utente e Password) alla casella email che hai fornito all'atto della registrazione (4).

Polisportiva San Mamolo 2000 A.S.D.<br>Polisportiva San Mamolo 2000 A.S.D. | Regis ۵ **SAN MAMOLO** Polisportiva San Mamolo 2000 A.S.D. Benvenuto **Benvenuto<br>
En esserti registrato alla no:**<br>
i seguito le tue credenziali di a Nome Utente: **ACCEDI ORA** 

Cliccando sul tasto "Accedi Ora", presente nella mail, verrai indirizzato nuovamente alla home page.

**Per accedere alla tua area personale**, questa volta seleziona la voce "Accedi" dal menù a tendina e inserisci le credenziali fornite nella mail (1).

Una volta effettuato l'accesso potrai gestire l'anagrafica, pagare il tesseramento/quota d'iscrizione, iscriverti ai corsi e pagare online, visualizzare le quote (pagate/da pagare/scadute), scaricare le ricevute, ecc.

## *2. Tesseramento online*

Una volta completato l'inserimento dei dati anagrafici tramite la Registrazione online, è possibile effettuare il Tesseramento online e pagare la relativa tessera, cioè la quota d'iscrizione. Senza il tesseramento, il Socio/Iscritto non potrà iscriversi a nessun corso.

Per **tesserarti**, accedi alla tua area personale e clicca sul tasto "Tessere", indicato dalla freccia (5)

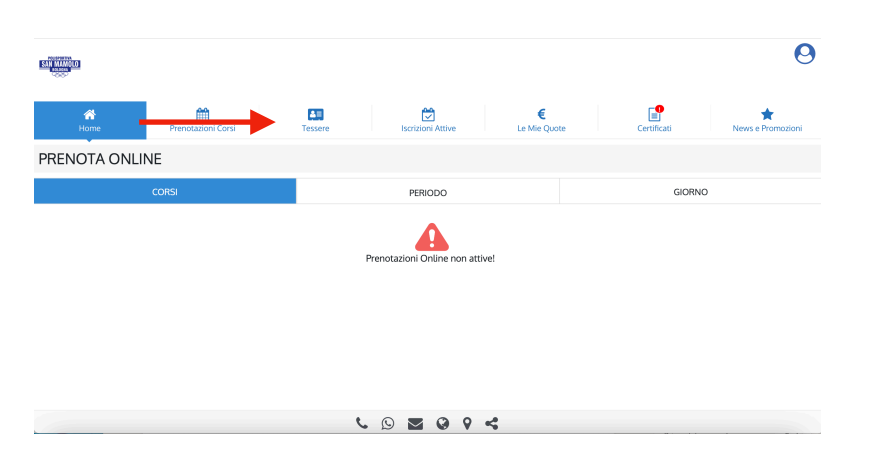

5 - Interfaccia della propria pagina personale

Per selezionare una tessera, pigia il tasto su "Tessere Attive" e successivamente scegli dall'elenco la voce "Tesserato" (6), quindi clicca sul tasto "Iscriviti e Paga Ora" (7).

| <b>BELLINGTON</b>                                                 |              |                                                                                                    | $\boldsymbol{\Theta}$                            | BATHAMED                             |                                                                  | $\boldsymbol{\Theta}$                 |
|-------------------------------------------------------------------|--------------|----------------------------------------------------------------------------------------------------|--------------------------------------------------|--------------------------------------|------------------------------------------------------------------|---------------------------------------|
| 曲<br>番<br>Home<br>Prenotazioni Corsi                              | 酉<br>Tessere | 會<br>€<br>Le Mie Quote<br>Iscrizioni Attive                                                                                                    | B<br>$\star$<br>Certificati<br>News e Promozioni | 曲<br>聋<br>Home<br>Prenotazioni Corsi | 闓<br>$\Box$<br>€<br>Tessere<br>Le Mie Quote<br>Iscrizioni Attive | €<br>Certificati<br>News e Promozioni |
| LE MIE TESSERE                                                    |              |                                                                                                    |                                                  | LE MIE TESSERE                       |                                                                  |                                       |
| - TESSERE ATTIVE                                                  |              |                                                                                                    | $\bullet$                                        | - TESSERE ATTIVE                     |                                                                  | $\bullet$                             |
| v Iscriviti ora come<br>Tesserato (€ 40,00)<br>• Tesserie sunuure |              |                                                                                                    | $\bullet$                                        | Tesserato ( $640,00$ )               |                                                                  |                                       |
|                                                                   |              |                                                                                                    |                                                  |                                      | <b>ISCRIVITI E PAGA ORA</b>                                      |                                       |
|                                                                   |              |                                                                                                    |                                                  | - 2013 - 322<br>- 2013 - 322         |                                                                  |                                       |
|                                                                   |              |                                                                                                    |                                                  | <b>TESSERE SCADUTE</b>               |                                                                  | $\bullet$                             |
|                                                                   |              |                                                                                                    |                                                  |                                      |                                                                  |                                       |
|                                                                   |              |                                                                                                    |                                                  |                                      |                                                                  |                                       |
|                                                                   |              | $\begin{array}{ccccccccccccccccc} \mathbf{L} & \mathbf{D} & \mathbf{E} & \mathbf{D} & \mathbf{D} & \mathbf{C} & \mathbf{C} & \mathbf{A} & \mathbf{A} & \mathbf{A} & \mathbf{A} & \mathbf{A} & \mathbf{A} & \mathbf{A} & \mathbf{A} & \mathbf{A} & \mathbf{A} & \mathbf{A} & \mathbf{A} & \mathbf{A} & \mathbf{A} & \mathbf{A} & \mathbf{A} & \mathbf{A} & \mathbf{A} & \mathbf{A} & \mathbf{A} & \mathbf{A} & \mathbf{A} & \mathbf{A}$ |                                                  | <b>Card Corporation</b>              | $C \supseteq C$                                                  |                                       |
|                                                                   |              |                                                                                                    |                                                  |                                      |                                                                  |                                       |

6 - Menù a tendina con la scelta Tesserato 7 - Interfaccia con il tasto "iscriviti e paga ora"

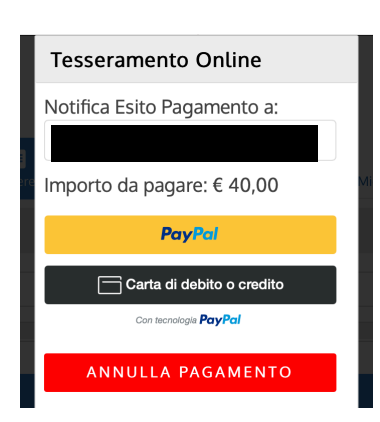

8 - Interfaccia di pagamento online

A questo punto ti comparirà l'interfaccia del pagamento online (8), dove potrai sia verificare la mail dove far notificare la ricevuta di pagamento, che visualizzare l'importo totale da pagare, scegliendo tra le due modalità di pagamento accettate:

**1) PayPal**: è possibile effettuare comodamente il pagamento accedendo al proprio account personale PayPal (mail e password);

**2) Carta di debito o credito**: in caso non disponga di un account PayPal, potrai pagare tramite carta, inserendo i dati della carta e l'indirizzo di fatturazione. Il sistema accetta la maggior parte dei circuiti (Mastercard, Visa, American Express, Postepay, ecc).

Una volta effettuato il pagamento, il Socio sarà ufficialmente tesserato/ iscritto alla Polisportiva! Ti sarà inviata una mail di conferma con il numero di tessera e la ricevuta della quota d'iscrizione in allegato.

## *3. Iscrizione al corso*

Una volta effettuato il tesseramento online e aver pagato la quota d'iscrizione, è possibile procedere all'iscrizione e al pagamento del corso.

Per farlo, dalla tua area personale clicca sul tasto "Iscrizioni Attive" (9).

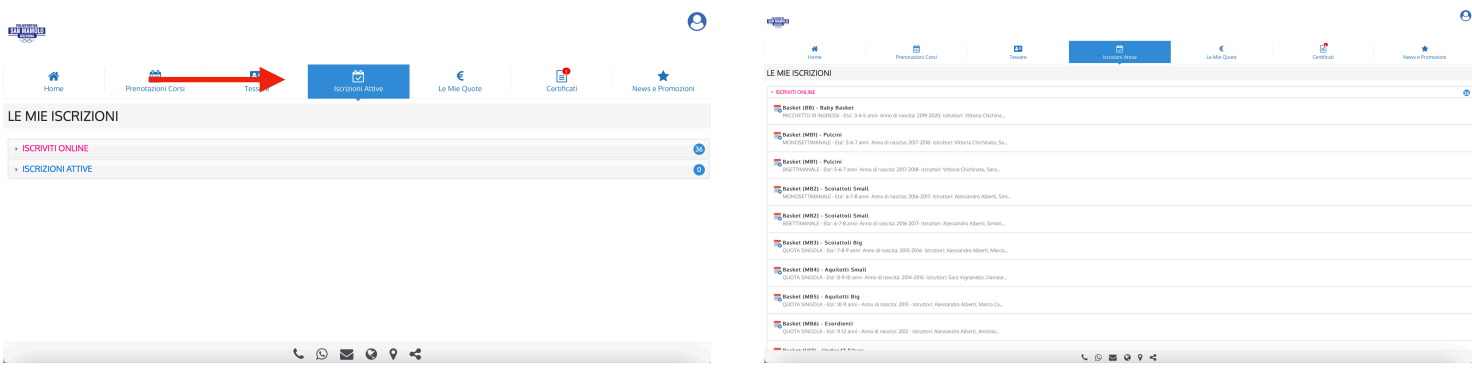

9 - Interfaccia Iscrizioni Attive 10 - Interfaccia dei corsi online

Per scegliere il corso desiderato, clicca sul menù a tendina "Iscriviti Online": ti compariranno tutti i corsi svolti dalla Polisportiva San Mamolo, suddivisi per attività (in ordine alfabetico) con i relativi corsi (nominati con una sigla e/o il nome del gruppo).

Cliccando sul singolo corso potrai ottenere maggiori informazioni come tipologia di quota (monosettimanale, bisettimanale, quota singola, pacchetto), età e anno di nascita al quale è rivolto il corso, istruttori e orari degli allenamenti, periodo/durata del corso (11).

*N.B. Alcuni corsi presenti nell'elenco risultano essere ripetuti poiché suddivisi in base alla frequenza degli allenamenti (monosettimanale o bisettimanale) o per numero di lezioni del pacchetto (10/12/24/36)… Presta attenzione a selezionare correttamente il corso con la frequenza a te gradita.*

**Se hai dubbi, prima di procedere al pagamento chiedi al tuo istruttore o in segreteria quale sia il corso giusto da selezionare!** 

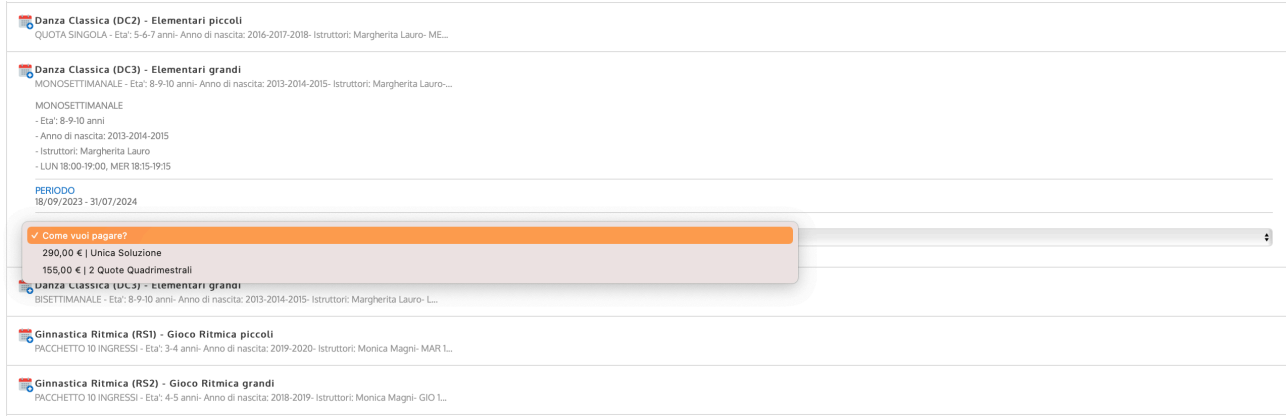

11 - Scelta del corso

Puoi procedere all'iscrizione cliccando sul corso da te scelto e successivamente sul menù a tendina "Come vuoi pagare?". Dove previsto, potrai scegliere se effettuare il pagamento in unica soluzione o dilazionarlo in due quote quadrimestrali.

Una volta espressa la tua preferenza, ti comparirà nuovamente l'interfaccia del pagamento online (8). Le operazioni da eseguire per perfezionare il pagamento sono le stesse già viste per il tesseramento online al punto 2.